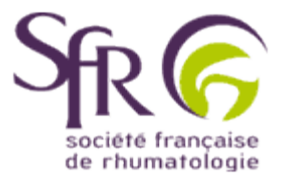

# **IV. Tirer le meilleur parti d'un logiciel de préAO**

## **>> Comment créer une présentation ?**

## **1. Création pas à pas d'une présentation**

## **1.4 Modifier en cours de route la présentation**

### **1.4.1 Ajouter une diapositive**

Vous pouvez à tout moment, insérer une nouvelle diapositive dans votre présentation. Il est en effet préférable de ne pas mettre trop de texte sur chaque élément.

Pour cela sélectionnez et affichez la diapositive qui va précéder celle que vous souhaitez ajouter et cliquez sur l'icône nouvelle diapositive (ici entouré en rouge) dans la barre d'outils standard

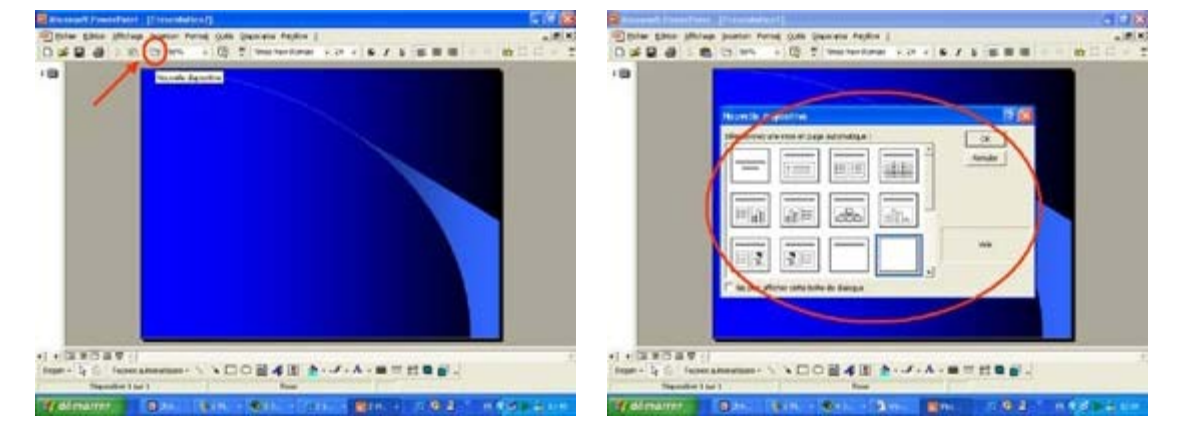

Dans la boîte de dialogue qui apparaît, vous devez choisir la **[mise en page](file:////groupe/dfs/1-Cyim/Affaires-clients/SFRhumato%20(BU)/2012/Maintenance/Boite%20%E0%20outils-ancien%20site%20rhumato/Conseils-communiquer/powerpoint43.asp?from=ppt57)** que vous souhaitez. Ce choix determinera la position du texte et des différents objets sur la diapositive. Cliquez ensuite sur OK pour ajouter la nouvelle diapositive.

### **1.4.2 Dupliquer une diapositive**

Pouvoir reproduire rapidement une diapositive est pratique lorusque vous souhaitez créer une nouvelle diapositive à partir d'un contenu déjà existant. Cela évite de ressaisir tous les éléments.

Affichez la diapositive que vous voulez reproduire et cliquez dans la barre de menu sur "Insertion". Dans le menu déroulant qui s'affiche, cliquez sur "Dupliquer la diapositive". (Si cette mention est absente, cliquez sur la flèche en bas du menu déroulant pour faire apparaître les options supplémentaires). La diapositive est alors automatiquement reproduite.

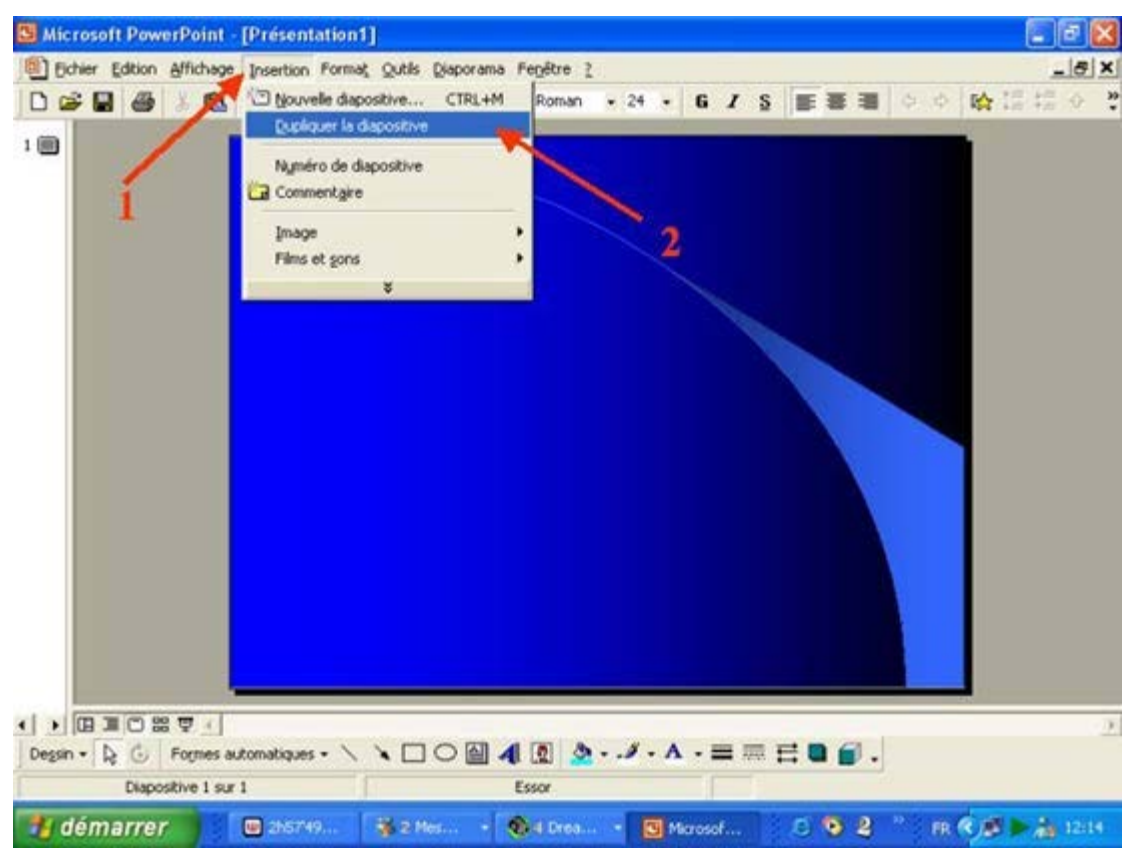

### **1.4.3 Réorganiser l'ordre des diapositives**

L'ordre de présentation des diapositives se modifie facilement.

Il faut cliquer sur le bouton d'affichage "Trieuse de diapositive" **DE** en bas à gauche de l'écran.Placez ensuite le curseur sur la diapositive que vous souhaitez changer de place. En maintenant le clic gauche de la souris enfoncé, déplacez la diapositive jusqu'à la position qui vous convient. Pour vous aider un trait vertical gris indique l'emplacement où la diapositive sera déplacée dès que vous relacherez le clic.

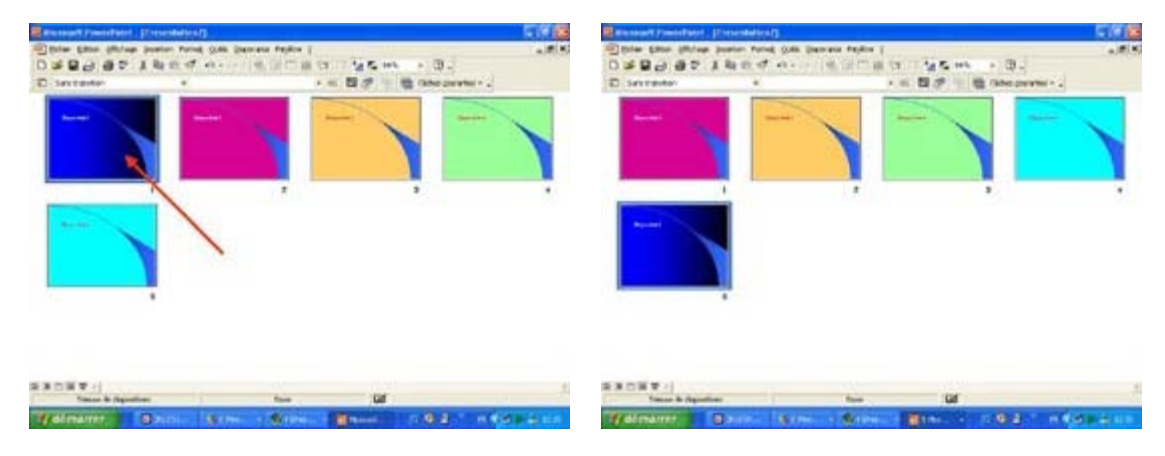

#### **1.4.5 Masquer une diapositive**

Ceci permet d'afficher uniquement certaines diapositives. Par exemple, celà permet de disposer de diapositives qui ne seront affichées que si l'auditoire demande des compléments d'informations.

Comme à l'étape précédente, cliquez sur l'icône "Trieuse de diapositive" et sur la diapositive que vous voulez masquer. Sélectionnez ensuite dans la barre d'outils le bouton "Masquer"(ici entouré de rouge) . Un symbole figurant un carré gris barré apparaît alors sur le numéro de la diapositive à masquer.

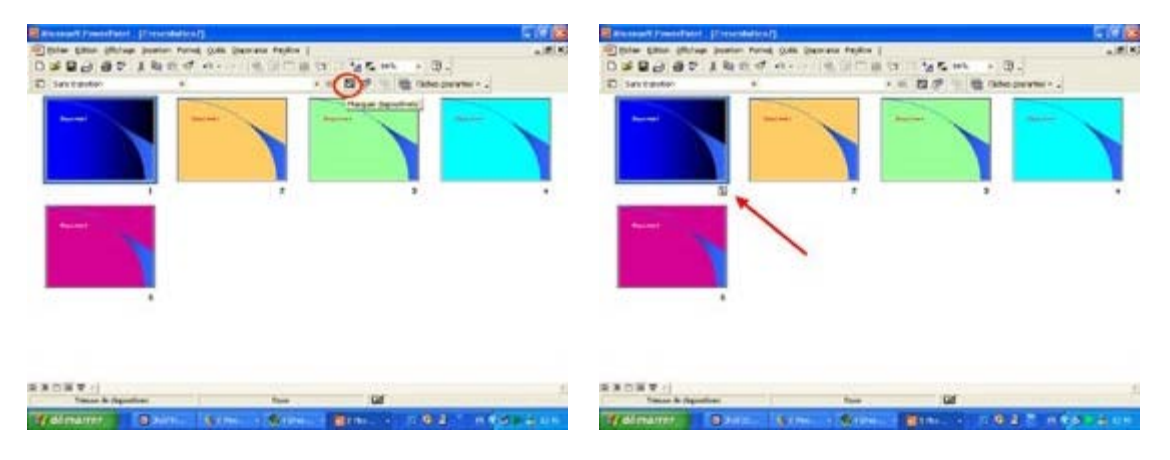

Pour la faire apparaître au moment voulu lors du diaporama, il vous suffira d'appuyer sur la touche "M" du clavier.